# MAC® 800 Resting ECG Analysis System

◈

Quick Reference Guide

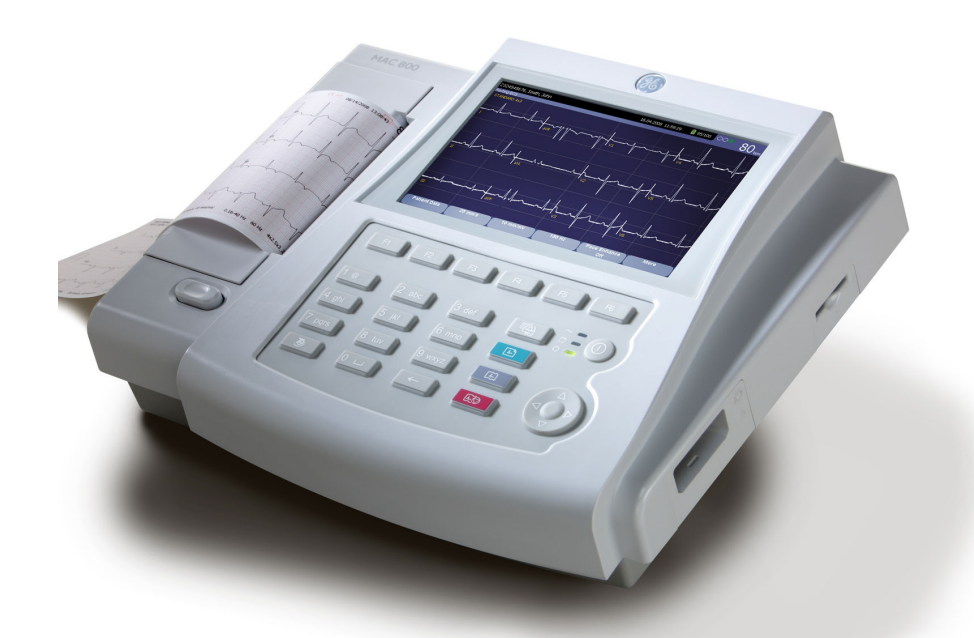

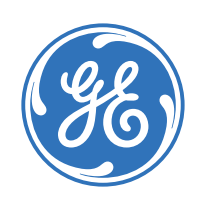

◈

## Education Services Clinical Development

♠

#### **Notice**

◈

The materials contained in this document are intended for educational purposes only. This document does not establish specifications, operating procedures or maintenance methods for any of the products referenced. Always refer to the official written materials (labeling) provided with the product for specifications, operating procedures and maintenance requirements.

Proprietary Training Material Property of GE. Use of these materials is limited to agents and employees of GE Healthcare or other parties expressly licensed by GE. Unlicensed use is strictly prohibited.

#### **Contents**

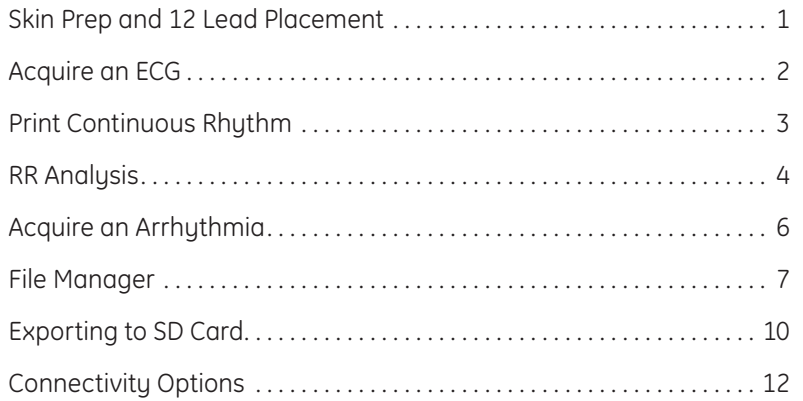

**Skin Prep and 12 Lead Placement**

◈

**V1 V2 V3 V4 V5 V6**

**RA LA**

**RL LL**

The quality of your ECG tracing is a direct result of skin prep and lead placement.

**RL LL**

**V1 V2 V3**

**RA LA**

**V4 V5 V6**

- **1.** Shave hair from application site.
- **2.** Gently rub area to remove dead skin cells.
- **3.** Cleanse site with alcohol solution.
- **4.** Dry skin completely.

◈

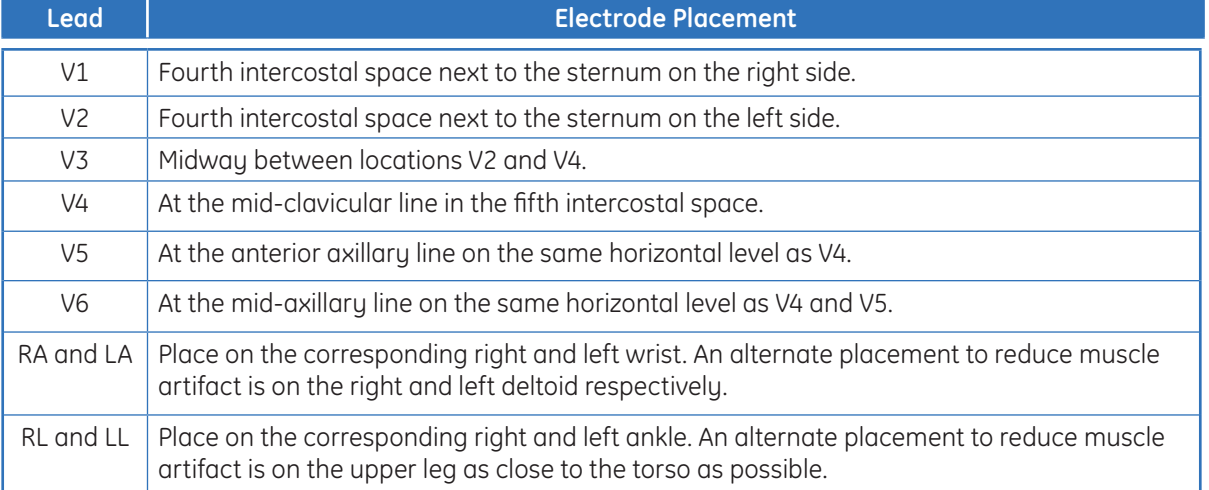

#### **Acquire an ECG**

- **1.** Prepare the patient.
- **2**. Open the Resting ECG function in one of two waus:
	- Power on the unit or
- **From Main Menu** select *Resting ECG (F1)*.
- **3.** Verify waveform quality by:
	- Checking **Hook-up** *Advisor*. Green indicates a good quality waveform.
	- Cycle through the lead groups to visually verify lead quality by pressing the *Leads* key on the keyboard.
	- **4.** Use the *(F)* keys to make adjustments to (if necessary):
		- *• Speed (F2)*
		- *• Gain (F3)*
		- *• Filter (F4)*
	- **5.** Press *F1* to open the Patient Data window. Enter the patient information.

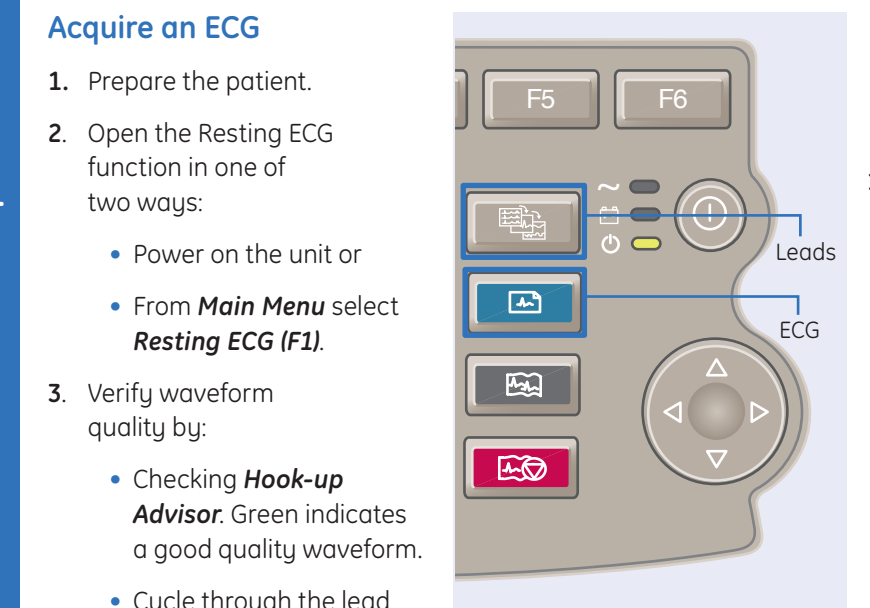

- **6.** Press *Page Down (F4)* to access other Test Information windows.
- **7.** Select *Save (F6)* to save and close the Patient Data window.
- **8.** Press the *ECG key* on the keyboard to record and print an ECG.
- **9.** If you have your system set to *Preview before Analysis*, press *Continue (F4)* to proceed to analyze and print an ECG or

*Cancel (F3*) to cancel the analysis. Press *Laser Print* (*F5)* to print to an external laser printer if desired.

- **10.** If finished, continue with Step 11, or continue with these options:
	- Press *Print (F2)* to print another copy
	- Select *Save (F3)* if the unit is not set to save the ECG automatically.
	- Select *Transmit (F4)* to transmit that single record to the default transmit location.
	- Select *Next Patient (F1)* to start a new patient or press the *ECG key* to take another ECG on the same patient.
- **11.** When finished, do one of two things:
	- Proceed to *File Manager* to transmit records. **(See Transmit Stored Records.)**
	- Turn the unit off and plug it into AC power.

 $\bigcirc$ 

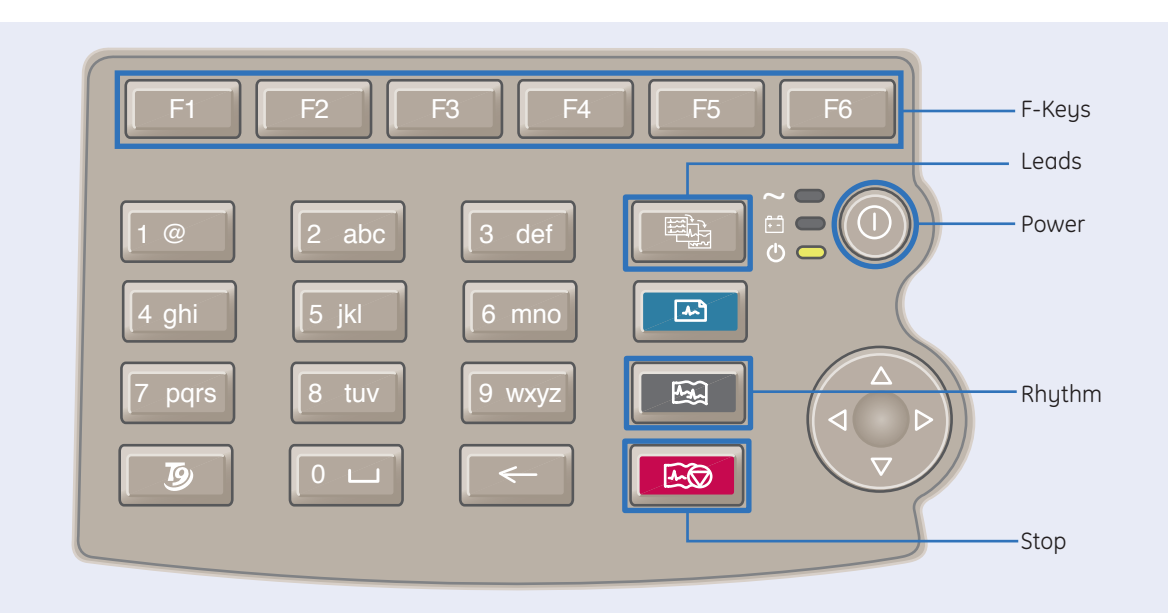

◈

#### **Print Continuous Rhythm**

**1.** Prepare the Patient.

◈

- **2.** Open the Resting ECG function in one of two ways:
	- Power on the unit or
	- From *Main Menu* select *Resting ECG (F1)*
- **3.** Verify waveform quality by:
	- Checking *Hook-up Advisor*. Green indicates a good quality waveform.
	- Cycle through the lead groups to visually verify lead quality by pressing

the *Leads* key on the Keyboard. The lead group displayed on the screen will be the lead group that prints as the rhythm strip.

- **4.** Use the *(F)* keys to make adjustments to (if necessary):
	- *• Speed (F2)*
	- *• Gain (F3)*
	- *• Filter (F4)*
- **5.** Press *F1* to open the Patient Data window.
- **6.** Press Page *Down (F4)* to access other Test Information windows
- **7.** Select *Save (F6)* to save and close the Patient Data window.
- **8.** Press the *Rhythm* key on the keyboard to print a continuous rhythm.
- **9.** Press the *Stop* button to stop printing.

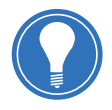

**Note!** *Rhythm reports are not stored to File Manager.*

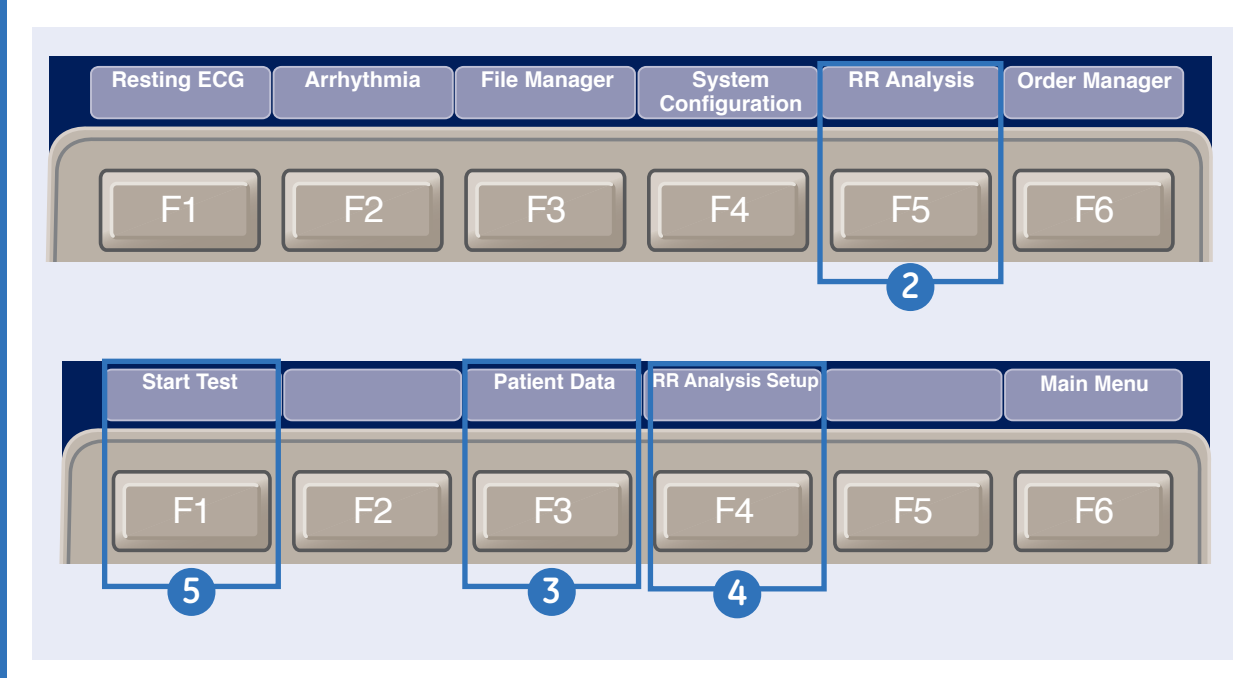

◈

#### **Printing an RR Analysis Report** (not sold in all countries)

Use the following steps to generate an RR Analysis report.

- **1.** Prepare the patient.
- **2.** From the Main Menu, press *RR Analysis (F5)*. You can also access RR Analysis from the Resting ECG mode after

an ECG has been acquired.

- **3.** Press *Patient Data (F3)* and enter the patient data.
- **4.** Adjust the setup options (target, record lead, gain, speed, filter, pacemaker detection, rhythm record, and RR table) as necessary by pressing *RR Analysis Setup (F4).*
- **5.** Press *Start Test (F1)* to start the test.

When the target is achieved, a preview of the summary results, histogram, and trendgram are shown on the display.

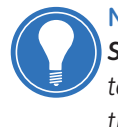

**Note!** *You may press Stop Test (F1) to stop the test prior to the reaching the target.*

**4**

◈

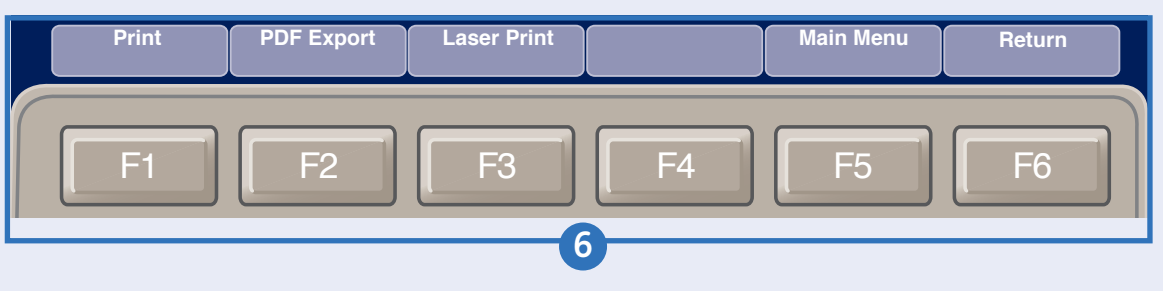

- **6.** While reviewing the preview, do any of the following:
	- To discard the reading and begin over, press *Return (F6).* and repeat from Step 5.
	- To discard the reading and return to the Main Menu, press the *Main Menu (F5).*
	- To accept the reading and print the report on the thermal printer, press the *Print (F1).*
- To accept the reading and export the results as a PDF file, press *PDF Export (F2).*
- To accept the reading and print the report on an external laser printer, press *Laser Print ( F3).*

◈

◈

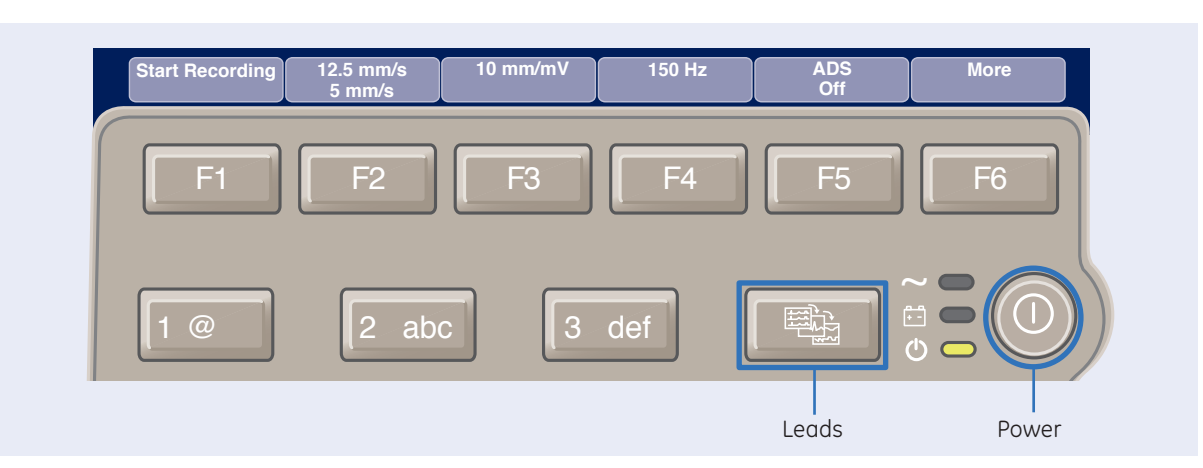

◈

### Acquire an Arrhythmia

- **1.** Prepare the Patient.
- 0 **2.** Open the Arrhythmia function in one of two ways:
	- Power on the unit or
	- From *Main Menu* select *Arrhythmia (F2)*
- **3.** The *Patient Data* window automatically opens. Enter the desired information.
- **4.** Press *Page Down (F4)* to access other Test Information windows.
- **5.** Select *Save (F6)* to save and close the Patient Data window.
- **6.** Verify waveform quality by:
	- Green indicates a good quality waveform.
	- Cycle through the lead groups to visually verify lead quality by pressing the *Leads* key on the Keypad. The lead group displayed on the screen will be the lead group that prints as the rhythm strip.
- **7.** Use the *(F)* keys to make adjustments to (if necessary):
	- *• Speed (F2)*
	- *• Gain (F3)*
	- *• Filter (F4)*
- **8.** Press the *Start Recording (F1)*.
- Checking *Hook-up Advisor.* **9.** Press the *Stop Recording (F1)*.
	- **10.** Press **Confirm Stop (F2)** to stop the recording or *Continue Recording (F5)* to continue to collect information.
	- **11.** After the recording is stopped, select the type of Arrhythmia report you wish the printout to include: Summary Report, Table Report, or Episode Report.
	- **12.** Select *Main Menu (F5).*

**6**

⊕

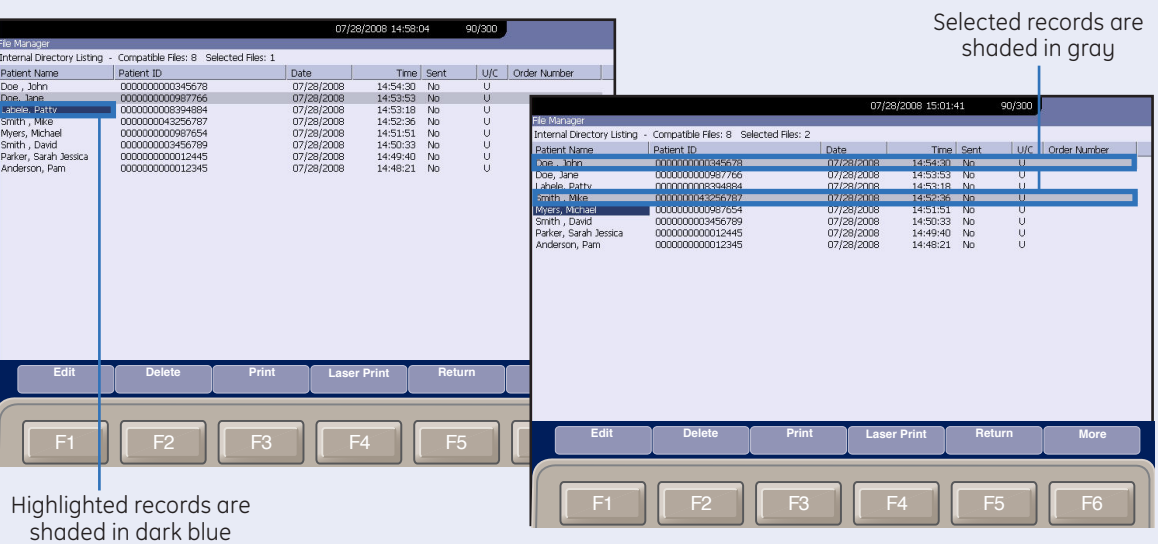

♠

#### **File Manager**

#### **Select Records**

- **1.** From *Main Menu* select the *(F)* key for *File Manager*.
- **2.** From File Manager you can select records to:
	- Transmit
	- Print
	- Edit
	- Delete
	- Preview
	- Import
	- Export

#### **To Select All:**

**1.** Press *Select All (F2)*. All records are selected.

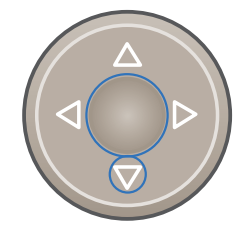

**2.** Press the key *(F)* for the desired function, such as *Print (F3).*

#### **To Select Individual Records:**

**1.** Press *Select (F1)*.

- **2.** Use the arrow keys on the trimpad to highlight the record. Highlighted records are shaded in dark blue.
- **3.** Press the middle of the trimpad to select the records. Selected records are then shaded in gray.
- **5.** If needed, continue to select other records.
- **6.** Press the *(F)* key for the desired function, such as *Print (F3).*

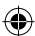

**7**

 **File Manager**

File Manager

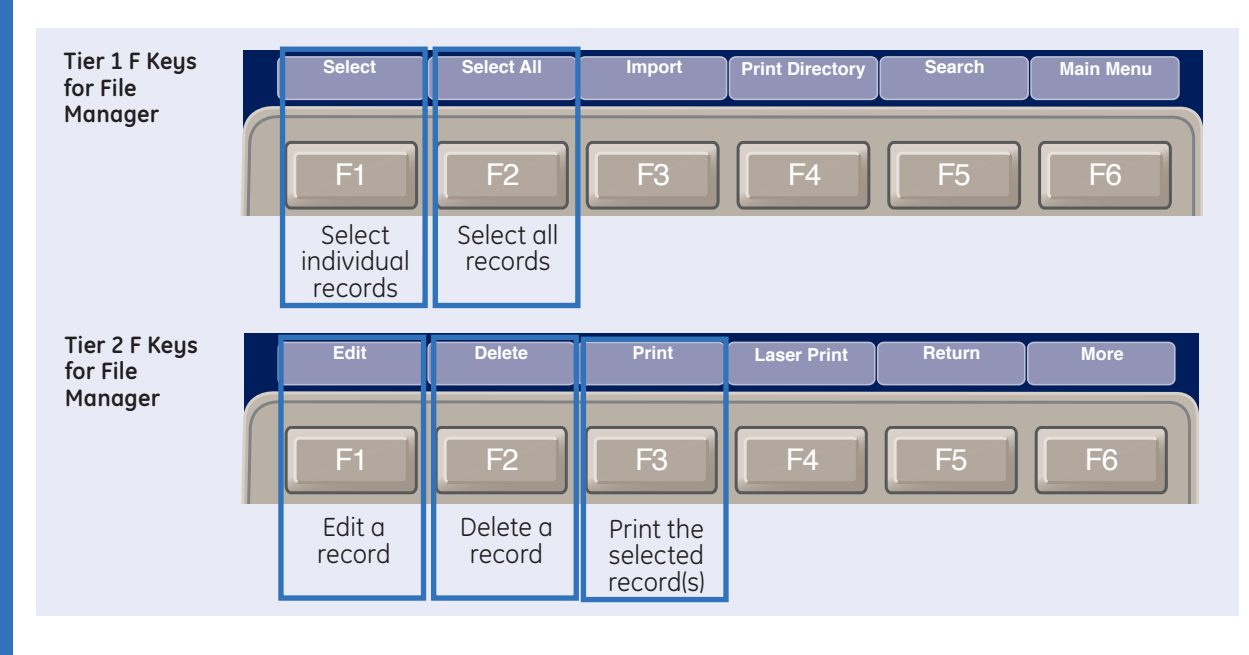

◈

#### **Edit Stored ECG Records**

- **1.** From Main Menu press the *(F***)** key for *File Manager*.
- **2.** Press *(F1)* to select the individual record to edit. You may only select one record to edit at a time.
- **3.** Press *Edit (F1*) to edit the selected record.
- **4.** Use the arrow keys on the the Trimpad to to select the Patient Information to be edited.
- **5.** Edit the data as required.
- **6.** Press *Page Down (F4*) to access other Test Information Windows
- **7.** Edit the data as required.
- **8.** Press *Save (F6)* to save edited fields and close the data window.
- **9.** Highlight the record using the Trimpad and press *Print (F3)* to print the edited record.

#### **Delete Stored ECG Records**

- **1.** From Main Menu press the *(F)* key for *File Manager.*
- **2.** Press *(F1)* to select individual records to delete. Press *(F2)* to select all records.
- **3.** Press *Delete (F2*).
- **4.** A message will appear verifying whether you want to delete the selected record(s).
- **5.** Press *Yes (F6)* to delete the record(s). Press *No (F5)* to cancel the delete function.

**8**

⊕

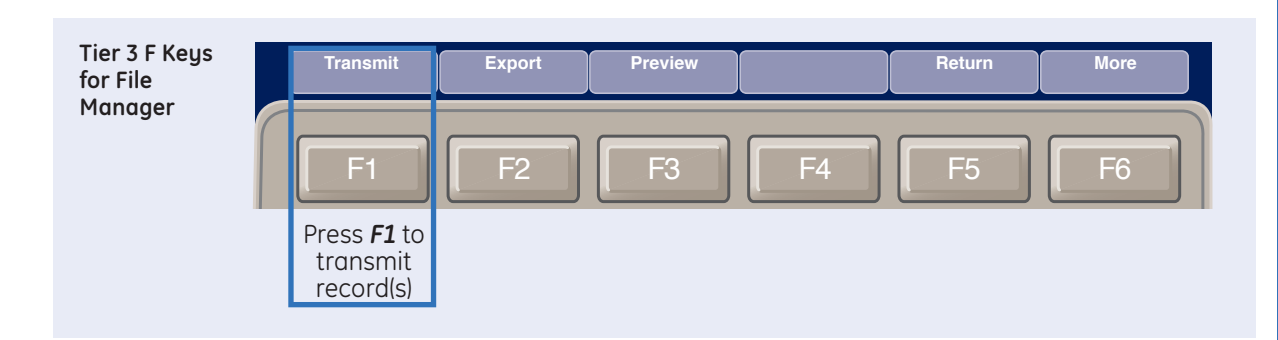

♠

#### **Print Stored ECG records**

- **1.** From Main Menu press the *(F)*  key for *File Manager*.
- **2.** Press (*F1*) to allow you to select individual records to print. Press *(F2*) to select all records.
- **3.** Press *Print (F3)* to print the selected record(s) to the thermal printer or press (*F4) Laser Printer* to print the selected record(s) to external laser printer.

#### **Transmit Stored Records**

- **1.** From *Main Menu* press the *(F)*  key for *File Manager.*
- **2.** Press *Print Directory (F4)* to print a list of stored files
- **3.** Press *Select All (F2*) to select all records to transmit or press *Select (F1)* to select individual records.
- **4.** Press *More (F6)* then press *Transmit (F1)* to transmit selected records
- **5.** One of two things will happen:
	- If only one location is defined, the file(s) will be transmitted to the default location.
	- If multiple locations are defined, select the desired location and press *Ok (F6).*

#### **Preview Stored ECG Records**

- **1.** From the Main Menu press the *(F)* key for File Manager.
- **2.** Press *(F1)* to select the record to preview.
- **3.** Press *More (F6)*.
- **4.** Press *Preview (F3).*
- **5.** The 12 lead display of the ECG record will be displayed.
- **6.** Press *Return (F6)* to return to the File Manager main screen.

QRG MAC 800 D1 121311.indd 11 4/25/12 10:37 AM

 $\bigoplus$ 

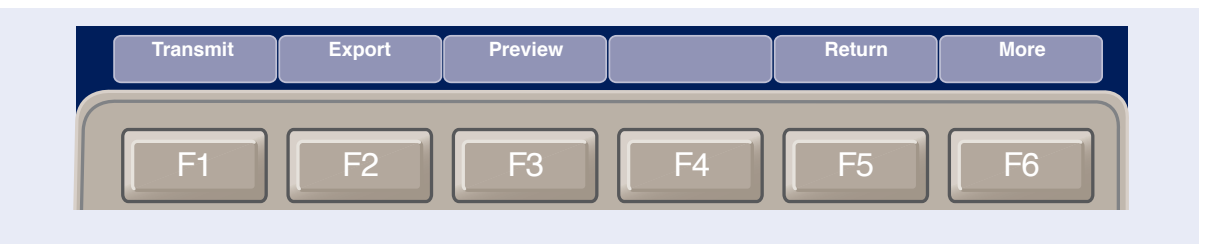

#### **Exporting to SD Card**

**1.** Press *F1* to select individual records to export. Press *F2* to select all records.

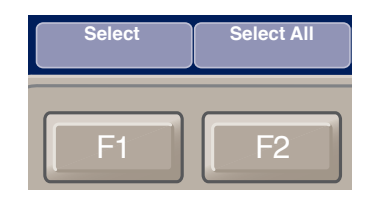

**2.** If you are exporting to an SD card, insert the card into the MAC 800 SD Card Slot. Make sure the card has sufficient free space for the selected

indicating that. records and that it is not write protected. If there is not sufficient space on the SD card a message will appear

- **3.** Press **More (F6)**.
- **4.** Press *Export (F2).* The F keys change to allow you to select

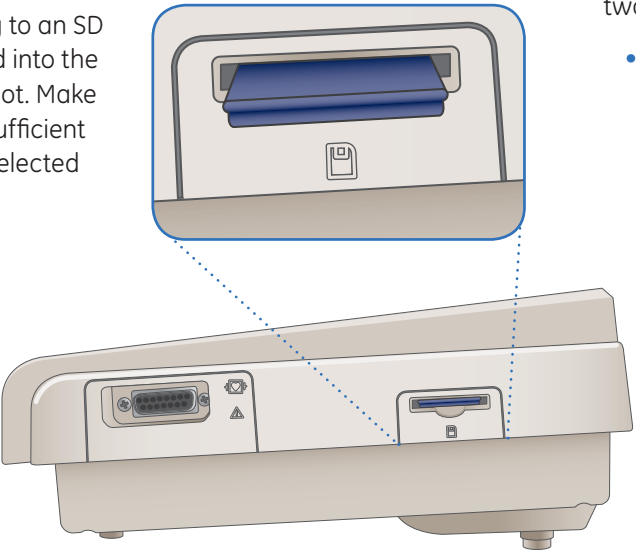

the format in which to export the data.

- **Main Menu** XML, skip to step 5. • To export the data in
- To export the data in PDF, proceed to step **8.**
- **5.** To export the data in XML, press *Hilltop XML (F1)*. One of two things happens:
	- If a shared directory was defined, a window opens for you to select the destination.

◈

**10**

⊕

Skip to step **6.**

• If a shared directory was not defined, the selected records are exported to the SD card.

A window opens to inform you of the export's progress. The window closes when the export is complete.

- **6.** Do one of the following:
	- To export to the SD card, select SD Card in the window.
	- To export to the shared directory, select Shared Directory in the window.
- **7.** Press *OK (F6).*The selected records are exported to the selected destination. A window opens to inform

you of the export's progress. The window closes when the export is complete.

⊕

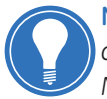

**Note!** *When exporting to a shared directory, the MAC 800 device logs on to the directory with the user name and password defined on the* 

- *Communications Setup window. If either of those values are incorrect, you will receive an error message. Correct the user name and password on the Communication Setup window and repeat the export process.*
- **8.** To export the data as a PDF, press *PDF (F2)*.
- **9.** Follow steps 6 through 7.

 $\bigoplus$ 

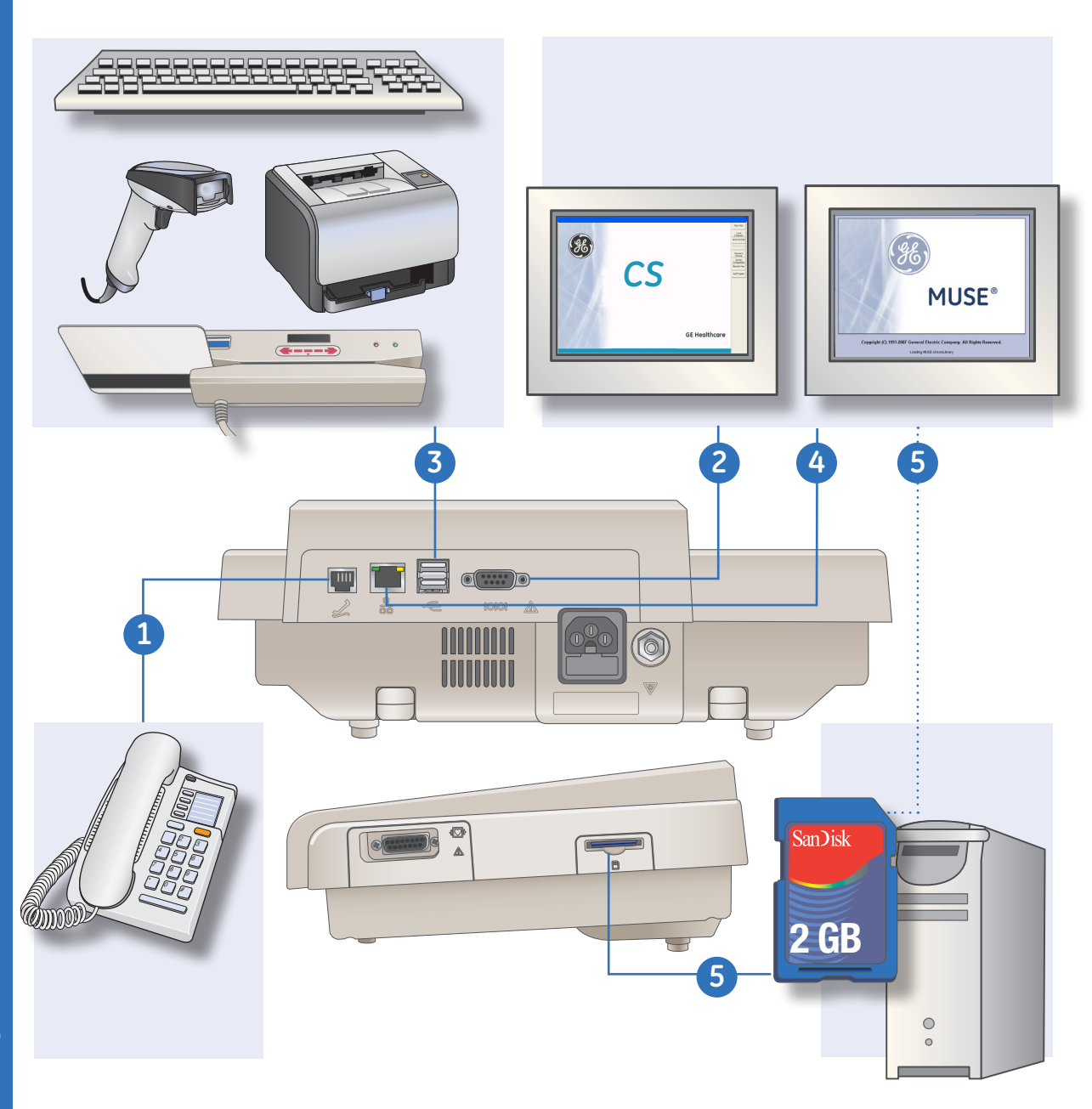

 $\bigoplus$ 

**12**

 $\bigoplus$ 

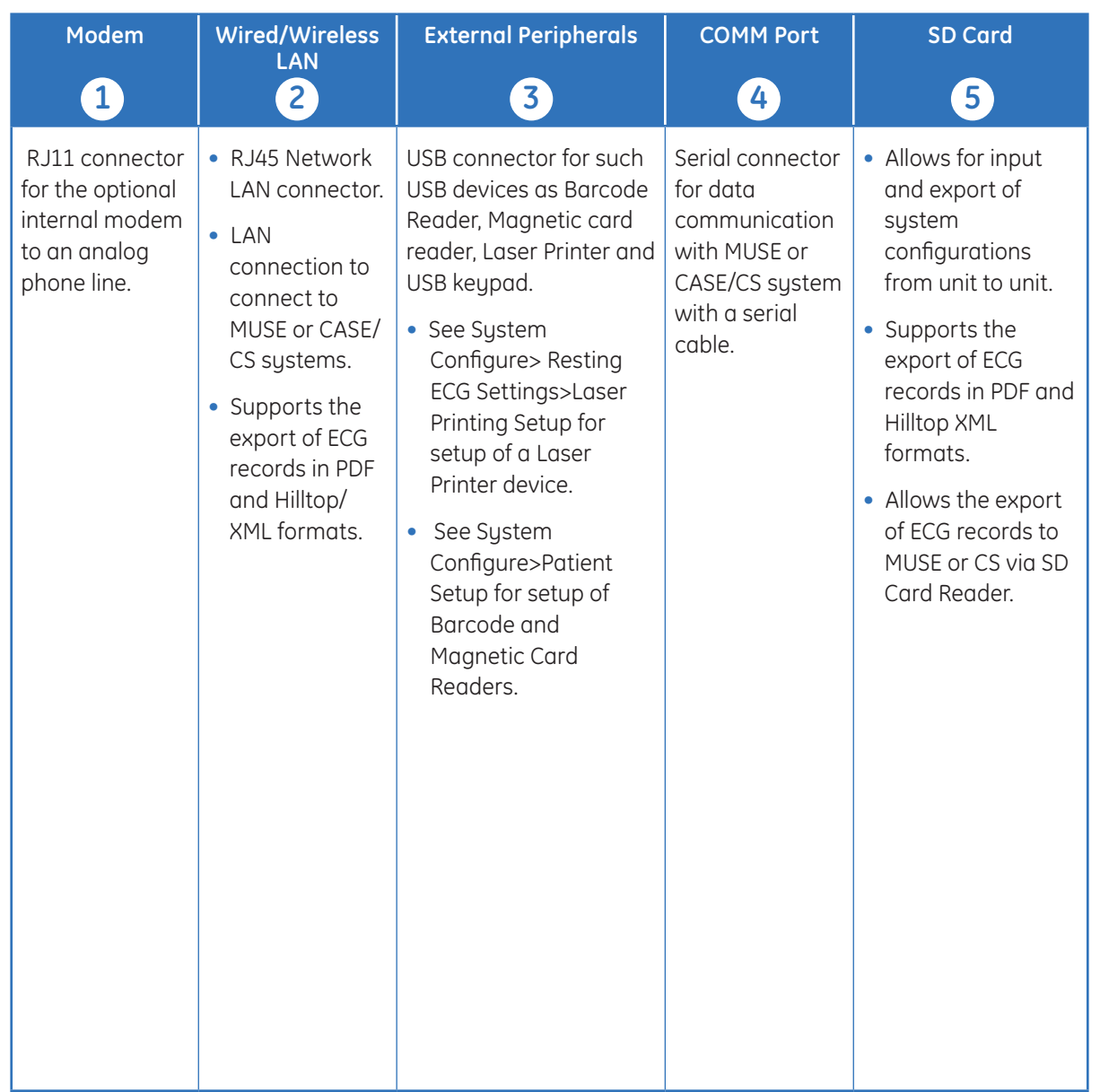

 $\bigcirc$ 

**13**

♦

© 2012 General Electric Company – All rights reserved.

General Electric Company reserves the right to make changes in specifications and features shown herein, or discontinue the product described at any time without notice or obligation.

GE, GE Monogram, Marquette, 12SL, MAC 800 and MUSE are trademarks of General Electric Company. GE Medical Systems Information Technology, a General Electric company, doing business as GE Healthcare.

⊕

**Notice:** The materials contained in this document are intended for educational purposes only. This document does not establish specifications, operating procedures or maintenance methods for any of the products referenced. Always refer to the official written materials (labeling) provided with the product for specifications, operating procedures and maintenance requirements.

All patient names or other protected health information or data contained in any image within this material is fictitious. Any similarity to actual persons is coincidental.

Proprietary Training Material Property of GE. Use of these materials is limited to agents and employees of GE Healthcare or other parties expressly licensed by GE. Unlicensed use is strictly prohibited.

GE Healthcare 9900 Innovation Drive Wauwatosa, WI 53223 USA

www.gehealthcare.com

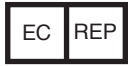

GE Medical Systems Information Technologies GmbH Munzingerstrasse 5 79111 Freiburg, Germany Tel: +49 761 45 43 -0 Fax: +49 761 45 43 -233

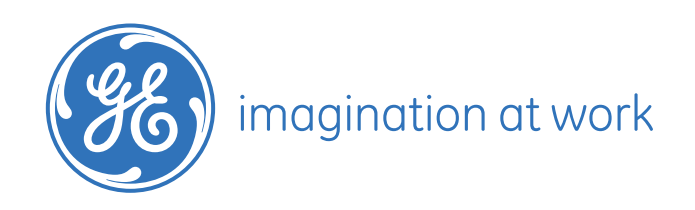

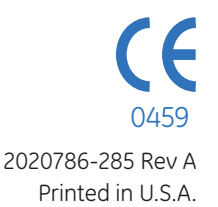